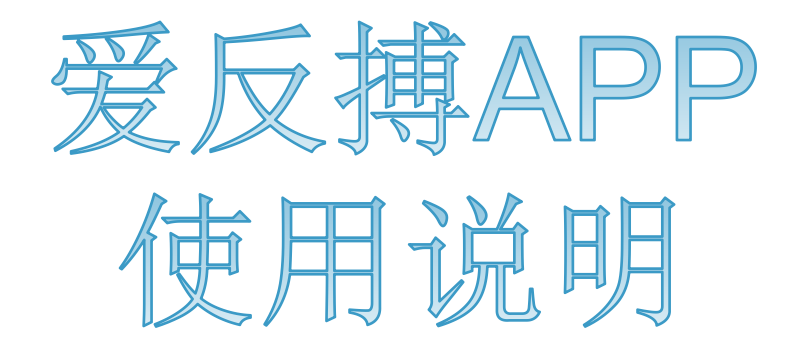

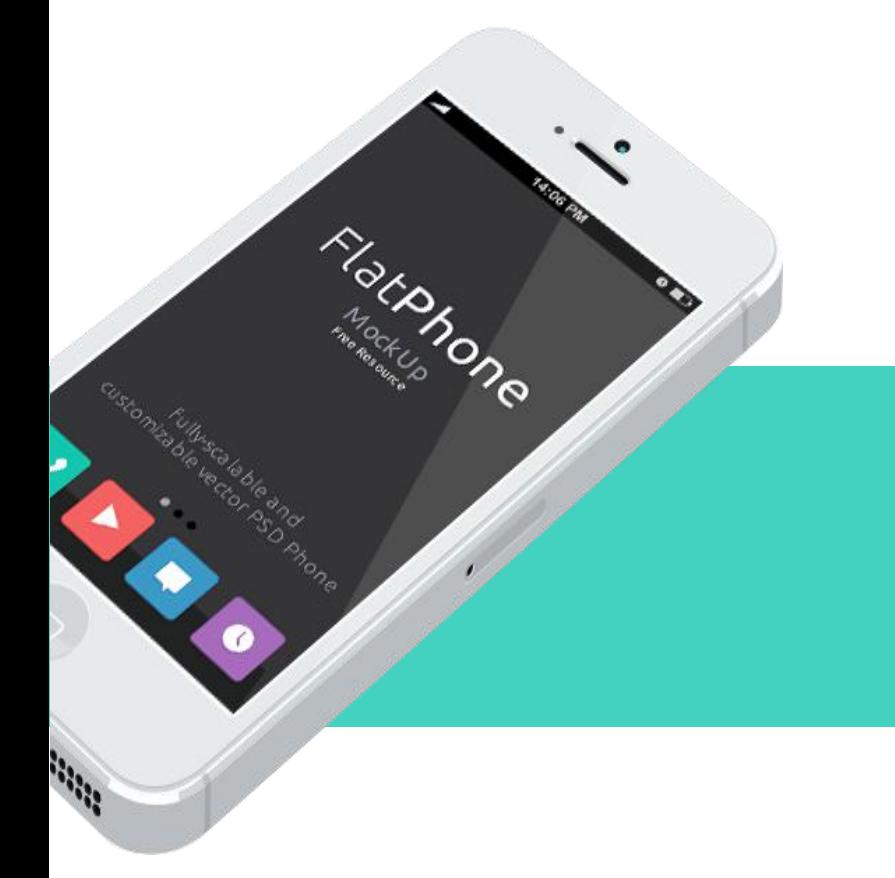

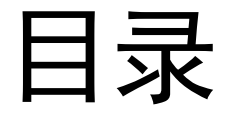

## Ø爱反搏APP简介 ▶爱反搏APP操作使用

- 手机注册
- 登录
- 忘记密码
- 个人信息
- 行业新闻
- 案例分享
- 咨询讨论
- 反搏地图
- 反搏上报

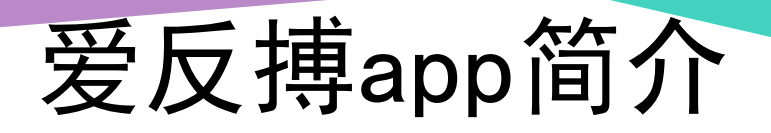

• 爱反搏APP主要用于中国生物医学工程学会,体外反 搏分会,授权研发的进行案例分享、病例讨论的专业 交流平台, 给体外反搏提供科学的支持!

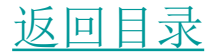

# 爱反搏APP操作使用

# 爱反搏APP操作使用-手机注册

#### 仅限紧急呼叫 お 23 図  $\textbf{\$}\oslash\textbf{\$}\textbf{\$} \textbf{0} \textbf{0}\textbf{0}\textbf{1}$ 填写电子邮箱

设定属于你自己的全国体外反搏联盟账号

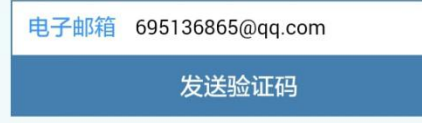

在登录界面点击手机注 册,跳转到"填写电子 邮箱"界面,输入邮箱, 点击"发送验证码",系 ,系 统会将注册用的验证码 发送到该邮箱中;点击 "已注册"对应跳转到登 录界面。

已注册过》

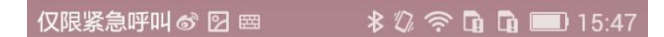

验证码

电子邮箱: 695136865@qq.com

我们给您的电子邮箱发送了一封邮件,请将邮件中的数 字作为验证码填写在下面

输入验证码 1212

下一步

### 输入邮件中对应的验证 码,点击"下一步" ,进行 相关注册信息填写。

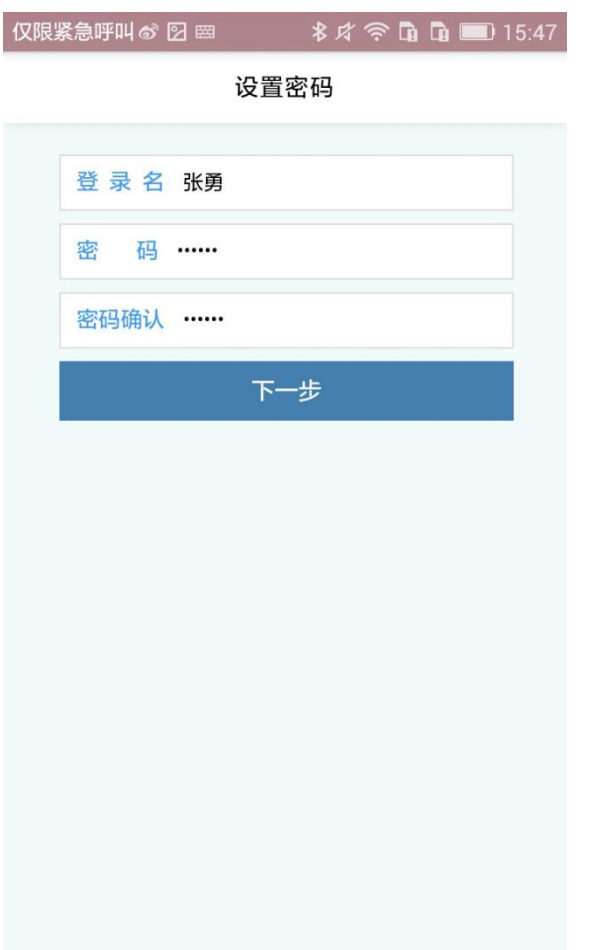

"登录名" , "密码" , "密码 确认"为必填项;其中密 码至少填写六位,"登录 "登录 名"可以作为登录时的账 号进行登录。

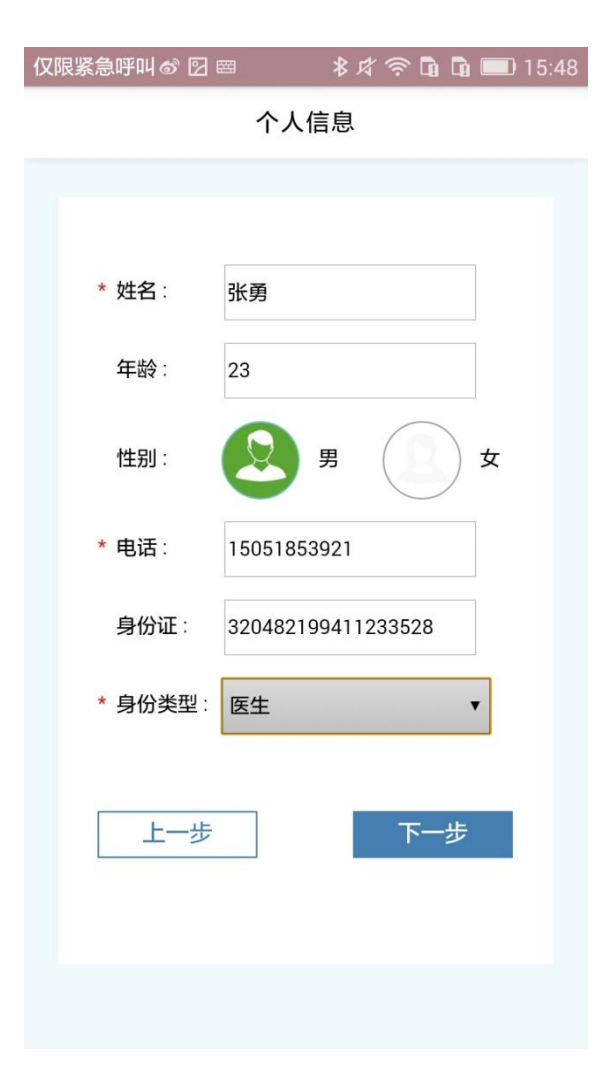

#### 在填写个人信息时,"姓 "姓 名" ,电话, "身份类型" 为必填项, "电话"可作 为登录时的账号。

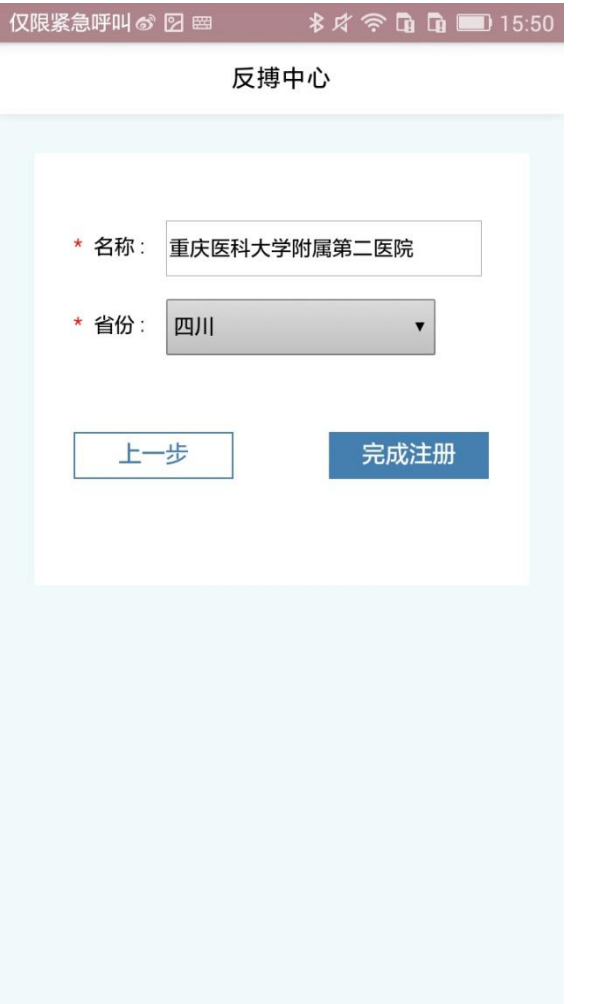

"名称"和"省份"为必填项, 当名称选择系统中已有 的反搏中心后,省份会 自动填充对应的省份; 点击"完成注册" ,对应会 有注册成功的提示;但 新注册的账号需要经过 审核方可登录使用。

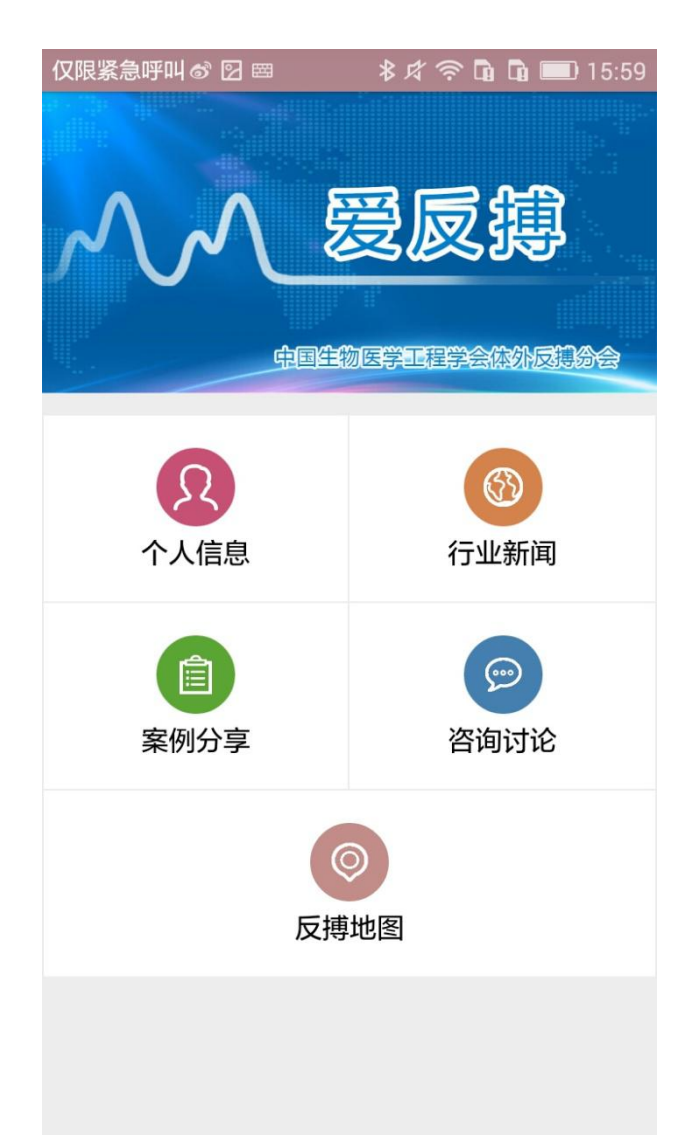

配反搏上报的 该权限的账号 块。

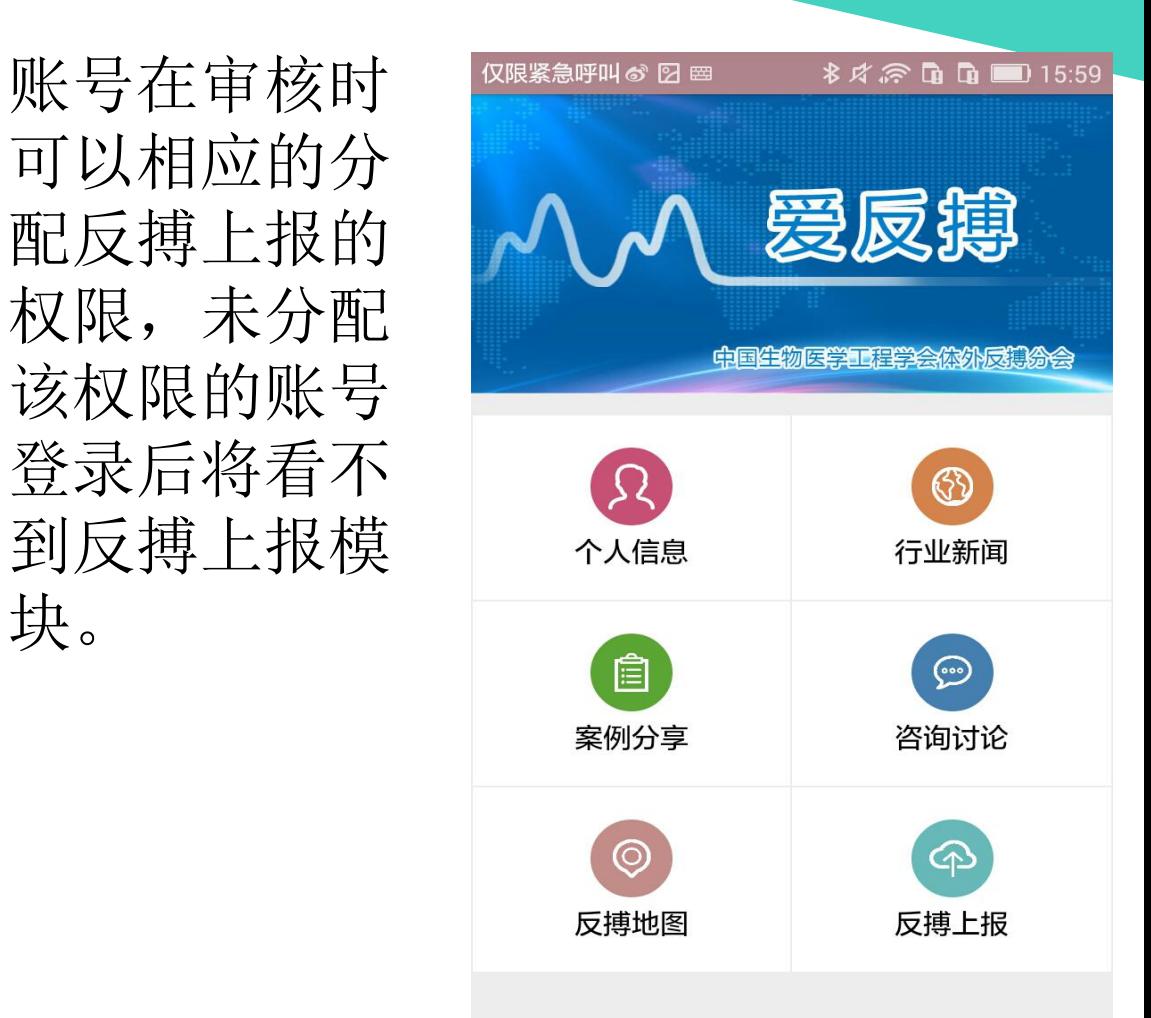

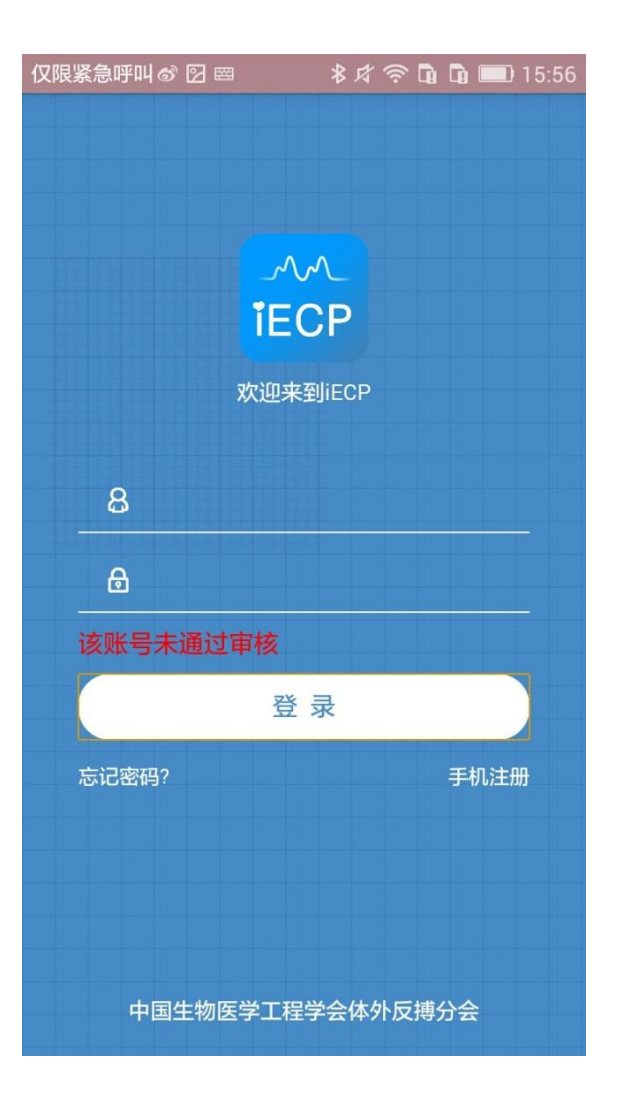

### 如果账号未通过审核, 登录时会有相应的信息 提示。

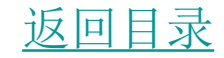

# 爱反搏APP操作使用-登录

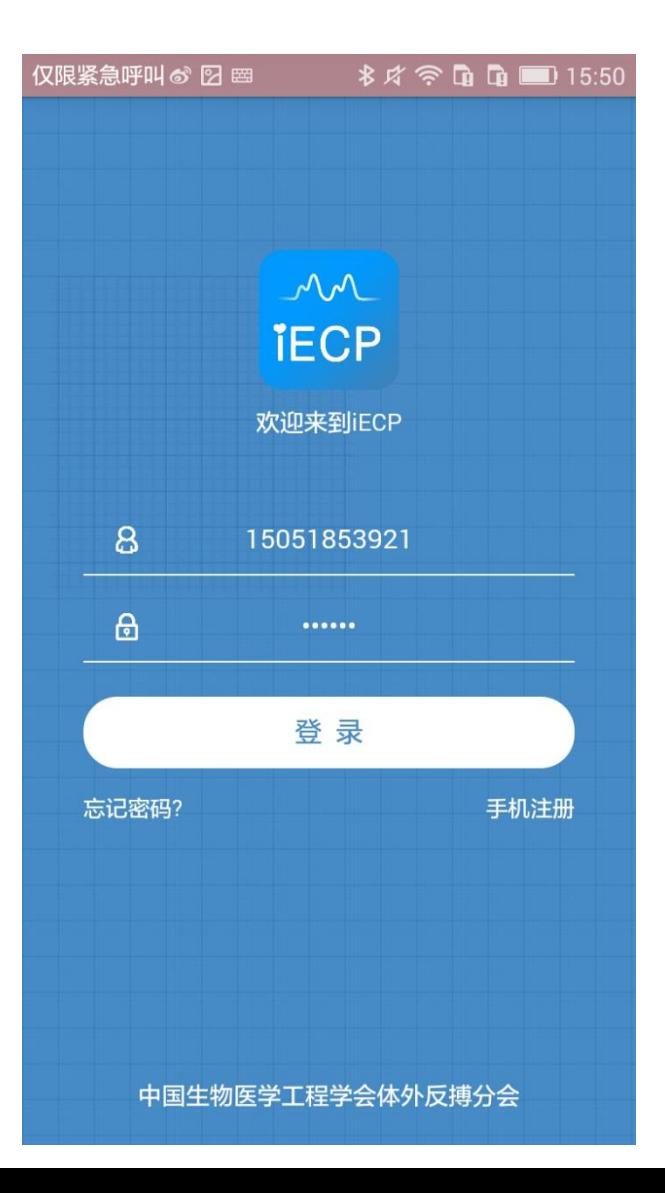

输入账号和密码就可以进行 登录;登录名、手机号码和 邮箱都可以作为账号进行登 录。

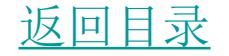

# 爱反搏APP操作使用-忘记密码

#### 仅限紧急呼叫 & 2 曲 **\* 片 全 面 面 ■ 15:51**

填写电子邮箱

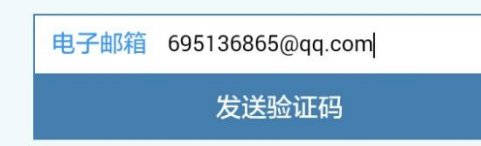

在登录界面点击忘 记密码,进入"填 写电子邮箱"这个 界面,输入注册时 的电子邮箱,点击 "发送验证码" ,用 于找回密码的验证 码会发到对应的邮 箱。

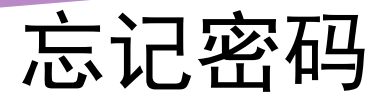

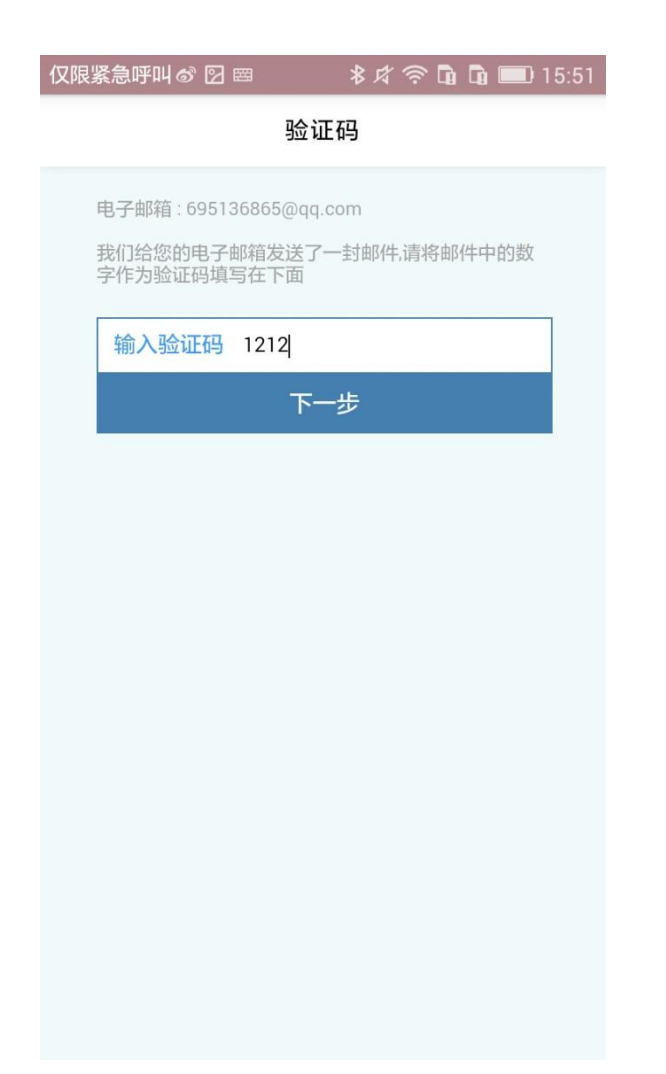

#### 输入邮件中相应的验证 码,点击"下一步",跳 ,跳 转到"设置密码" 界面。

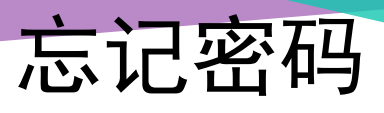

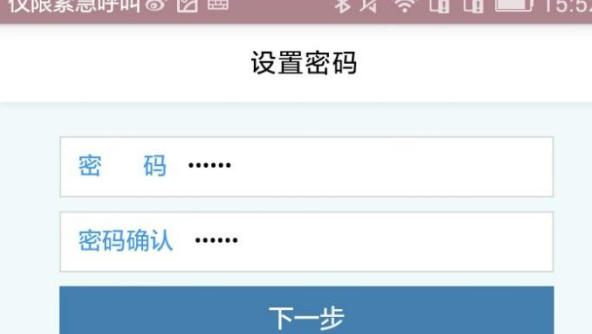

在输入新的密 码之后,点击 "密码修改成功" 点击"确定",回 到登录界面, 开始进行登录。

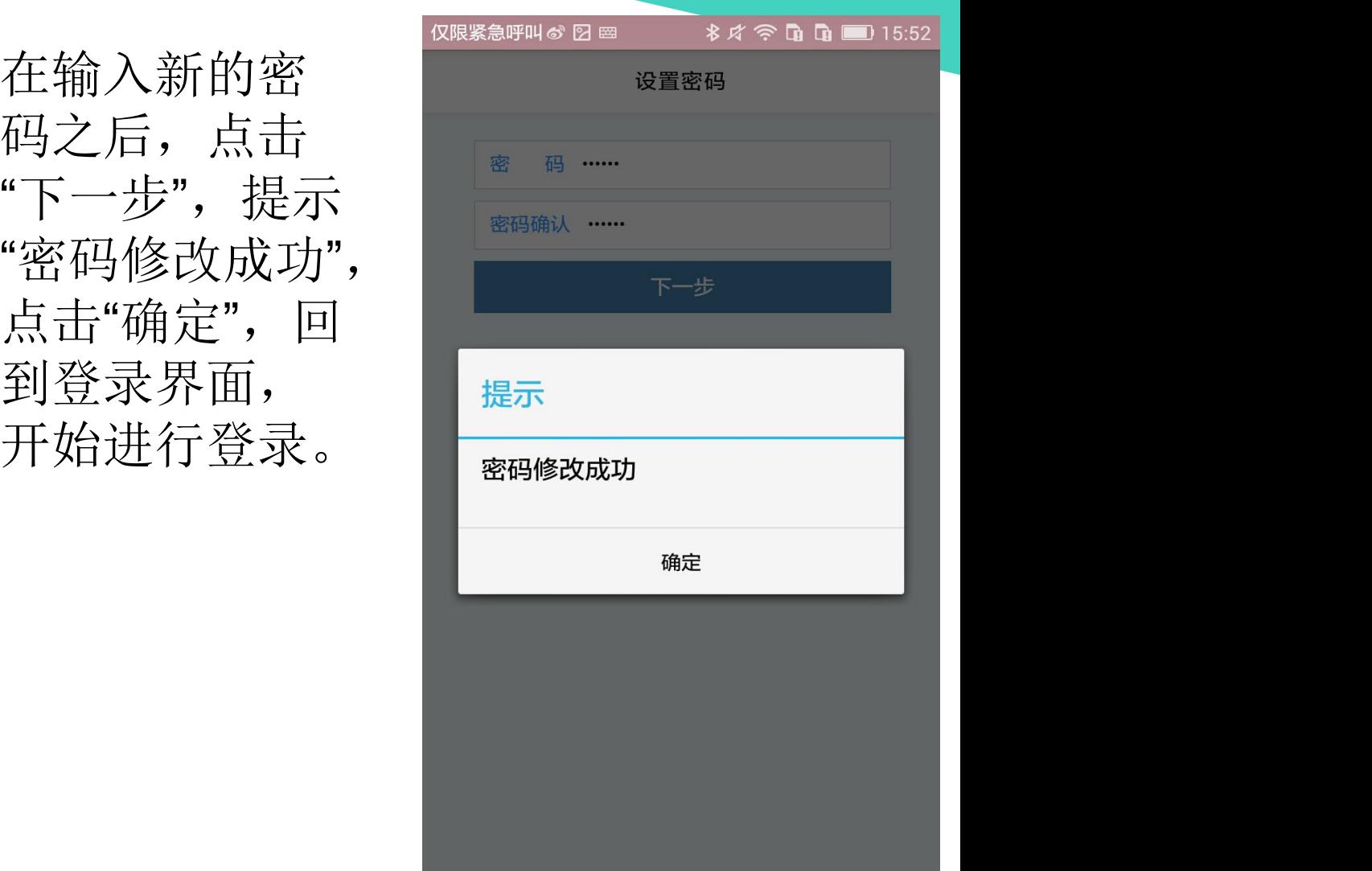

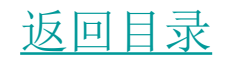

# 爱反搏APP操作使用-个人信息

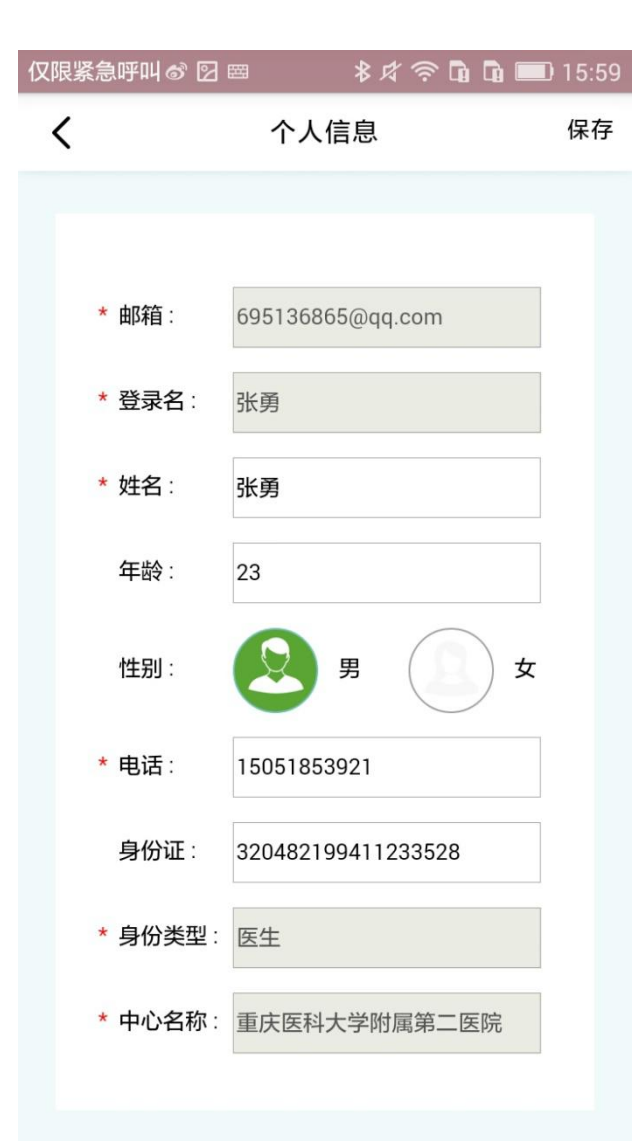

登录成功以后,在主界面 点击"个人信息" ,跳转到 个人信息界面;其中"邮 箱","登录名","身份类型" 和"中心名称"无法修改, "姓名"和"电话"是必填项但 是可以修改,修改完成以 后,点击"保存"即可。

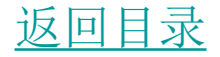

# 爱反搏APP操作使用-行业新闻

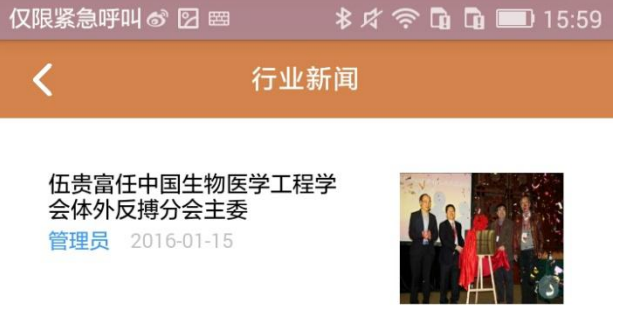

在主界面点击"行业新闻" 就会跳转到行业新闻界 面,每一条新闻的发布 都会显示发布时间。

郑振声教授介绍 管理员 2016-02-04

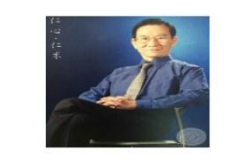

中国体外反搏临床应用专家共 识 ( 讨论稿 ) 管理员 2016-01-15

黃家星教授和梁慧康教授發表 研究結果,指體外反搏法有助 增加缺血性中風者的腦血流供 應 管理员 2016-01-15

## 行业新闻

#### 仅限紧急呼叫 & 2 圏 **おば今面面■16:22**

管理员 2016/1/15 13:44:57

伍贵富任中国生物医学工程学会体外反 搏分会主委

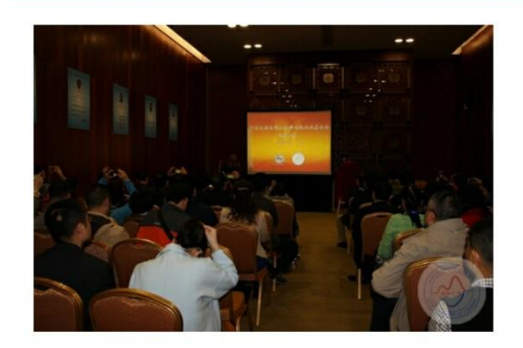

2015年4月11日,在第17届中国南方国际心血管 民医院 (福田医院)的伍贵富院长当选为主任委 员。

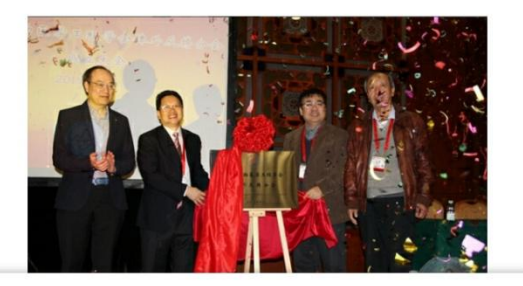

 $\langle$ 

点击想要看的新闻, 可以查看该新闻的具 体内容。

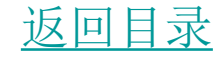

# 爱反搏APP操作使用-案例分享

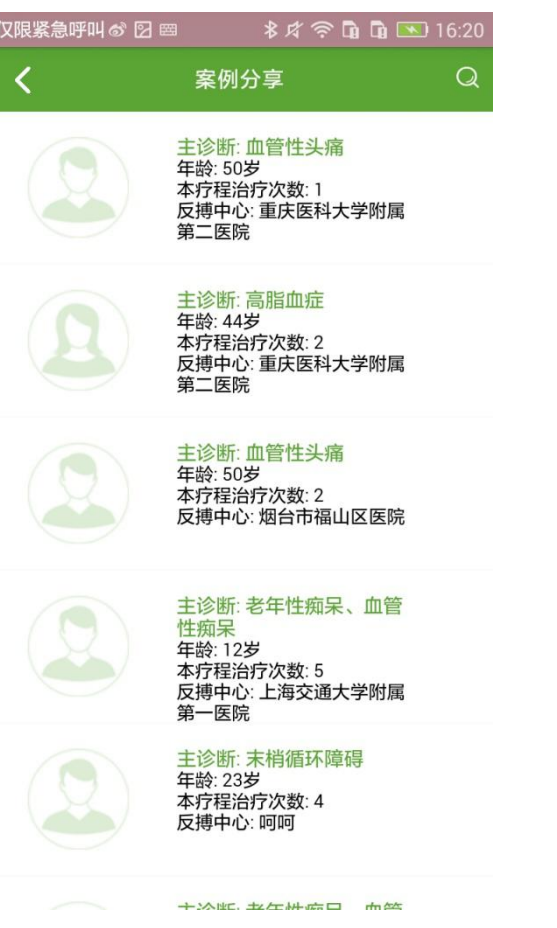

在主界面点击"案例分 享"图标,跳转到案例 分享界面,可以看到 上报的案例。

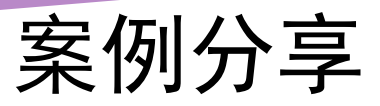

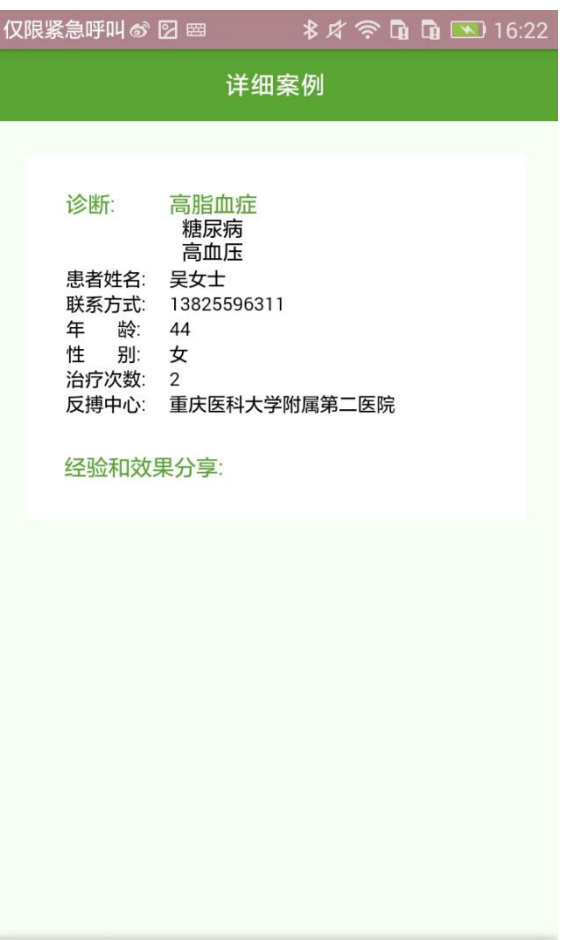

 $\langle$ 

### 点击想要了解的案例,可 以查看该案例的具体内容。

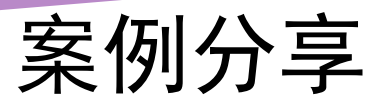

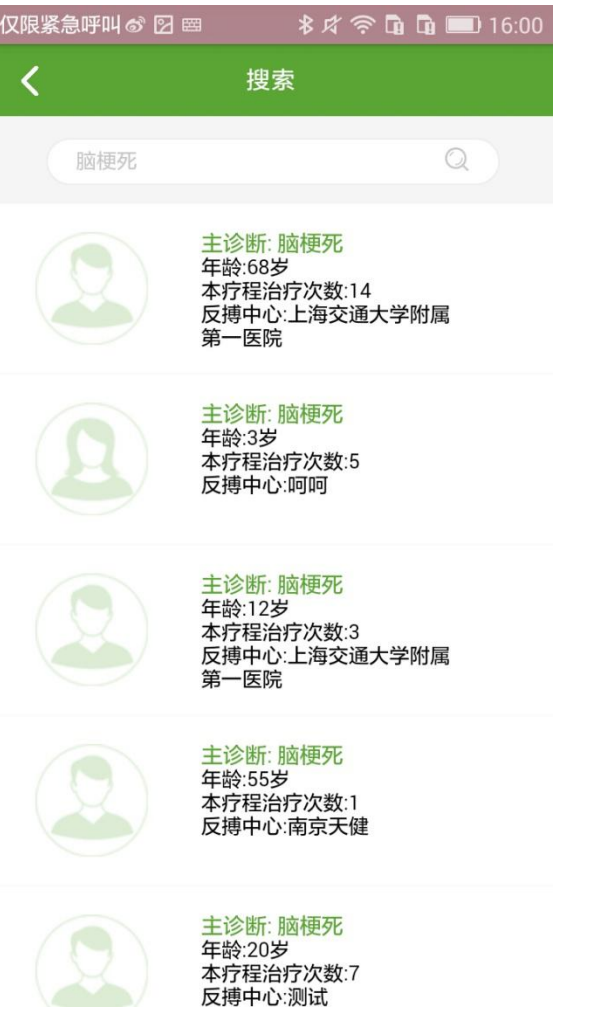

点击"搜索"按钮,对案例 进行筛选,搜索的内容可 以是适应症,也可以是反 搏中心的名称。

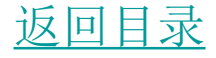

# 爱反搏APP操作使用-咨询讨论

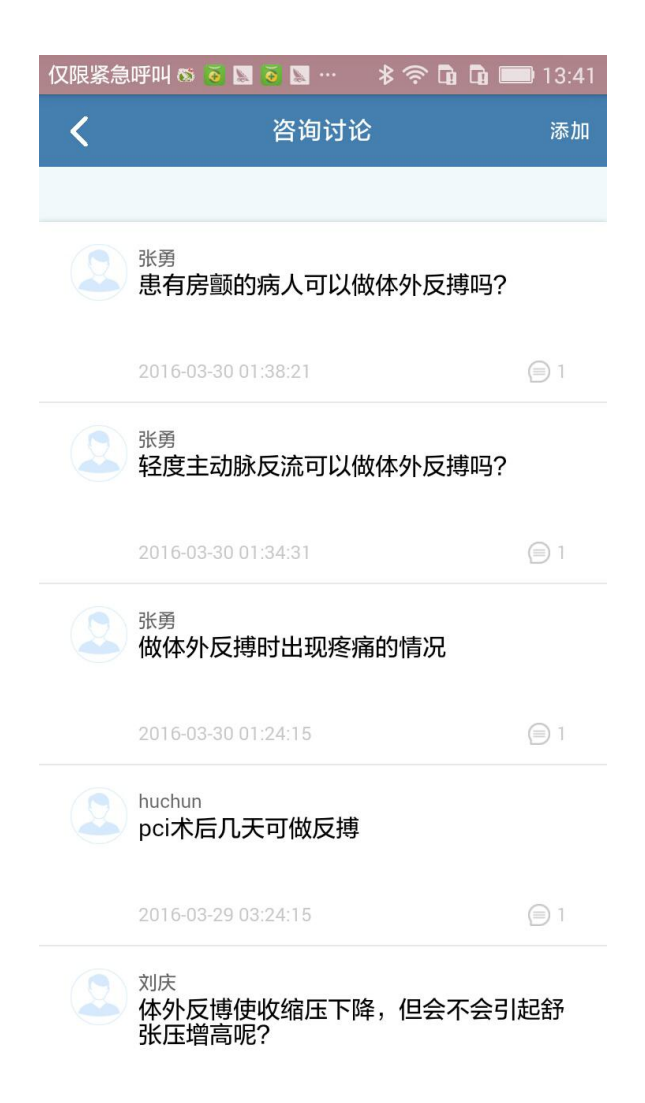

### 在主界面点击"咨询讨 论"这个图标,跳转到 咨询讨论界面。

## 咨询讨论

#### 仅限紧急呼叫 66 8 8 6 8 … 8 念 6 6 同 ■ 13:41

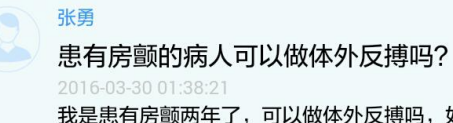

 $\checkmark$ 

我是患有房颤两年了,可以做体外反搏吗,如 何做?

#### 回复张勇 1970-01-01 08:00:00

◎ 继续提问

 $(\equiv)$ 

首先,房颤的病人要做体外反搏,首先要按照房颤的 治疗规范,要在控制好心室里抗凝抗血小板。第二个 就是要超声检测有无附壁血栓的存在,特别是用食道 超声来证明早期发现附壁血栓的存在。

点击某条记录, 《《《东京大学》》(13:41 可以查看该条记 录的具体内容。 网络非洲非洲 也可以点击"继 调整 续提问",输入 网络 网络 点击"回复"即可。

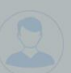

你想要问的内容,

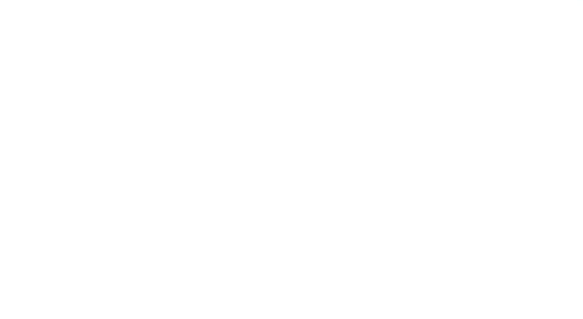

### 咨询讨论

 $\mathbb{Z}$ 

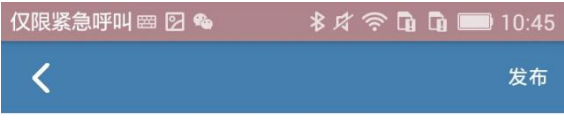

问题(必填)

详细描述(必填)

在"咨询讨论"界面,点击 "添加"按钮进行提问,问题 和详细描述都为必填项, 输入完成之后,点击"发布" 即可。

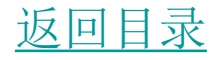

# 爱反搏APP操作使用-反搏地图

**\* R ☆ ■ ■ ■ 16:15** 仅限紧急呼叫 ♂ 25 圈 反搏地图 总排名 月排名 排名详情》

 $+$ 

地图可以在总排名和月 排名之间转换,月排名 的背景为绿色代表现在 的地图为月排名地图, 点击地图上的数字可以 查看具体信息,点击"+" 或者"-"按钮可以对地图 进行放大和缩小。

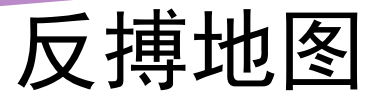

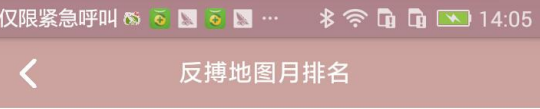

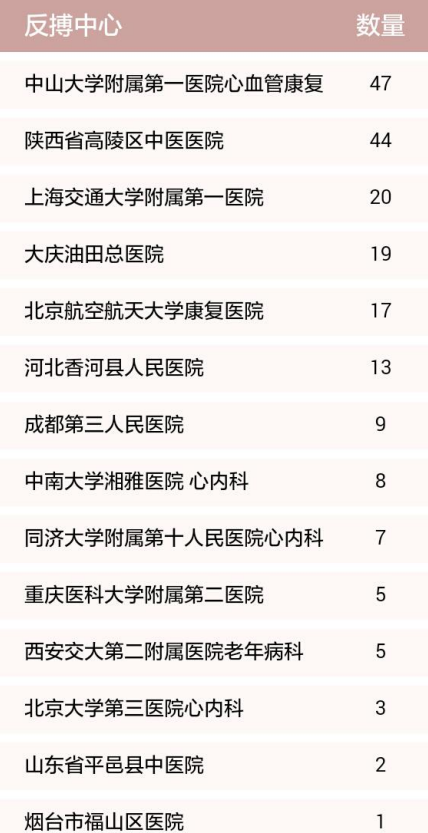

在月排名的界面点 击"排名详情"跳转 到"反搏地图月排 名"界面,可以了 解相关具体内容。

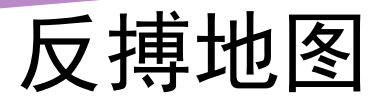

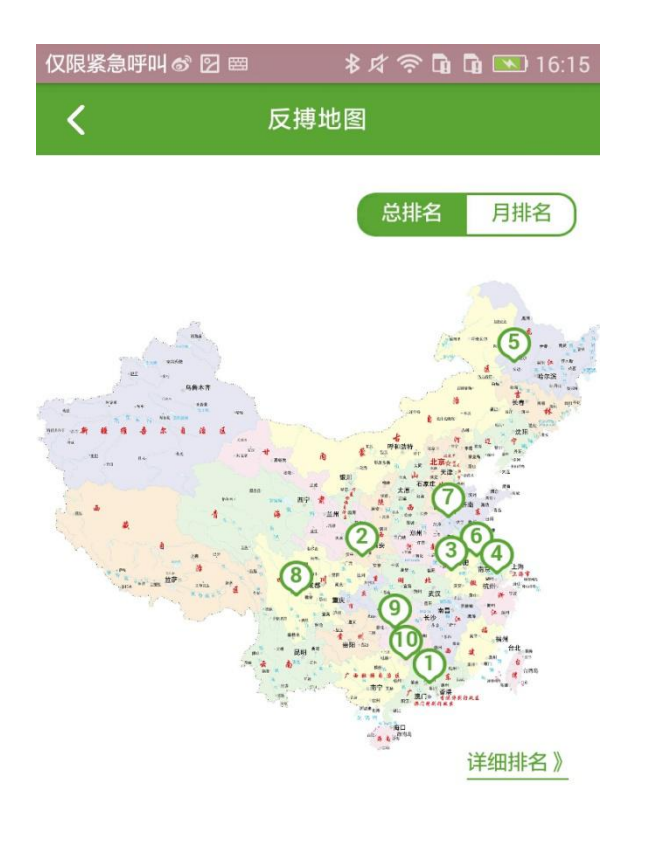

 $+$ 

 $\sim$ 

地图可以在总排名和月 排名之间转换,总排名 的背景为绿色代表现在 的地图为总排名地图, 点击地图上的数字可以 查看具体信息,点击"-" 或者"+"可以缩小或者放 大地图。

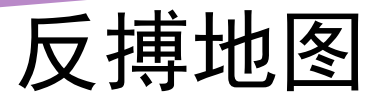

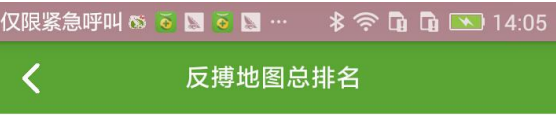

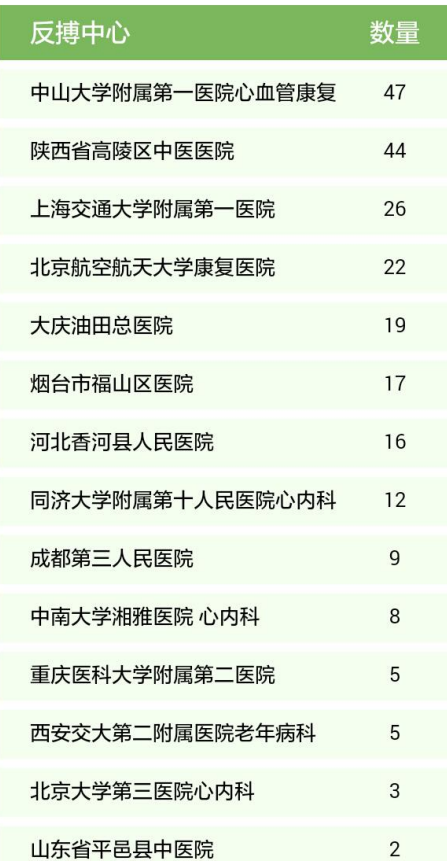

在总排名的界面点击 "排名详情"就可以跳转 到"反搏地图总排名"这 个界面,了解具体内 容。

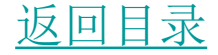

# 爱反搏APP操作使用-反搏上报

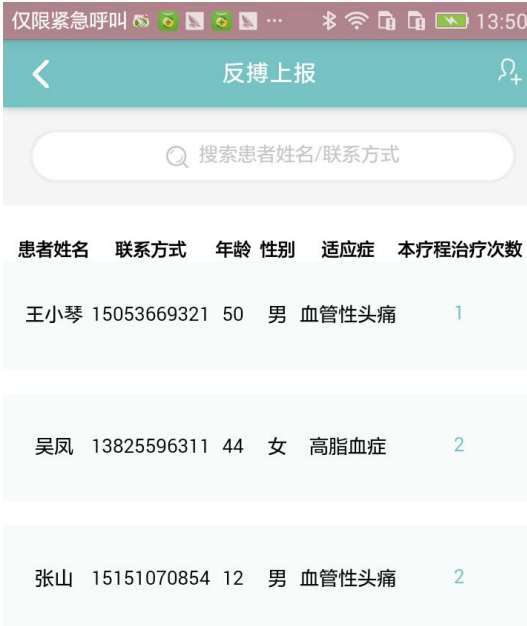

### 在主界面点击"反搏上报" 图标,跳转到"反搏上报 界面"查看患者信息。

反搏上报

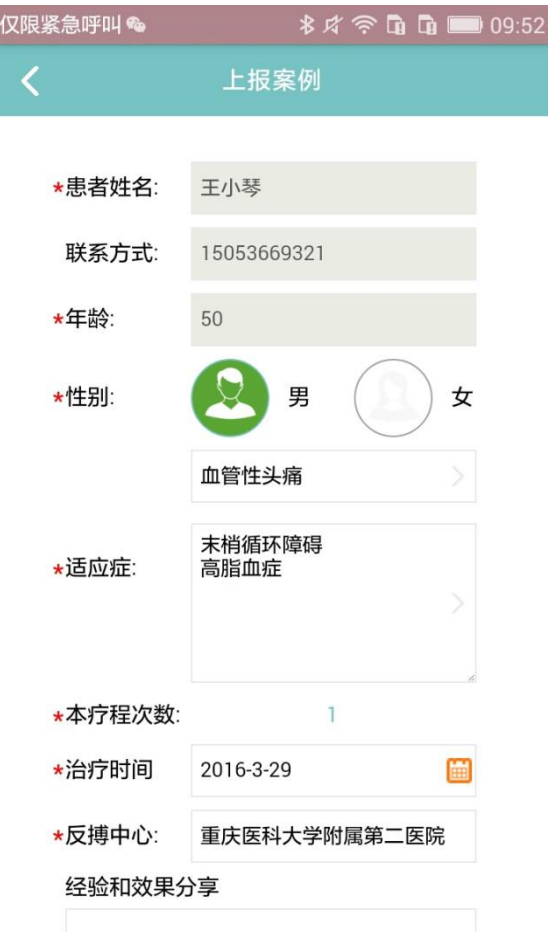

点击想要了解的案例,就可 以查看具体内容, "患者姓名" , "联系方式","年龄","性别", , "反搏中心"不可以修改, "适 应症"和"治疗时间"是必填项 但是可以修改,修改完成之 后点击"保存" ,本疗程次数也 会随之加1。

反搏上报

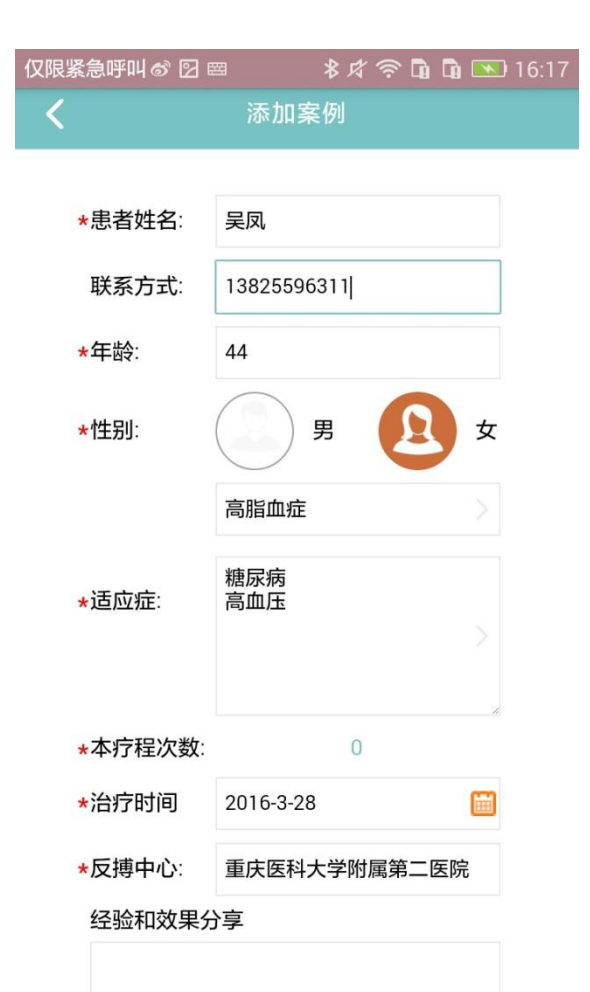

在"反搏上报"界面点 击"添加"按钮,可以 添加新的案例,患者 姓名","年龄","性 , "性 "性 别", "适应症", "本 ,"本 "本 疗程次数" , "治疗时 间"和"反搏中心"是必 填项,填写完成之后, 点击"保存"按钮, 即 可添加成功。

## 反搏上报

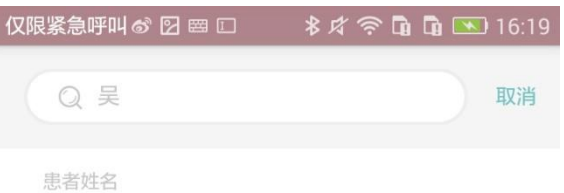

吴凤

联系电话: 13825596311

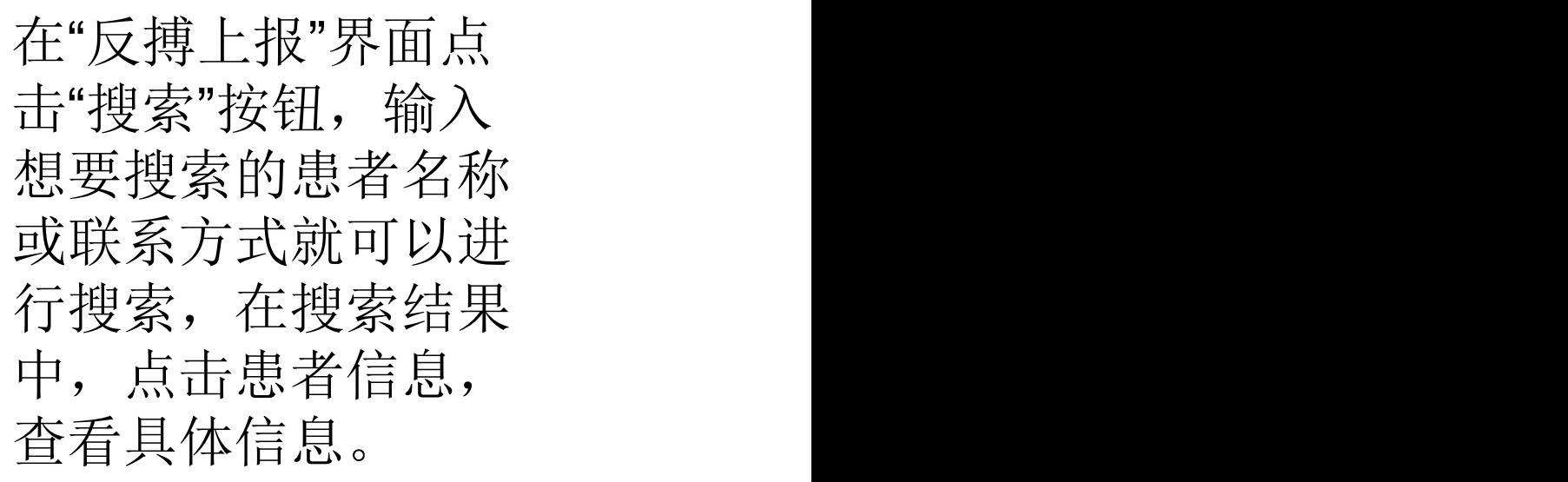

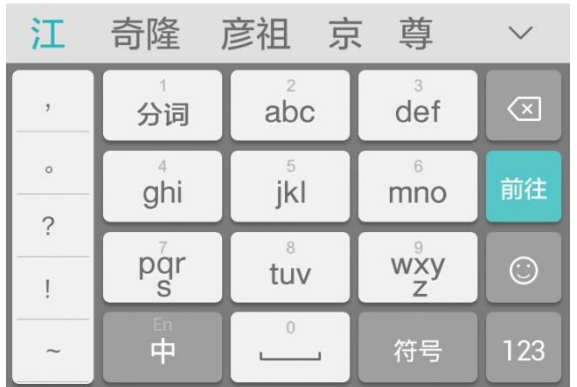

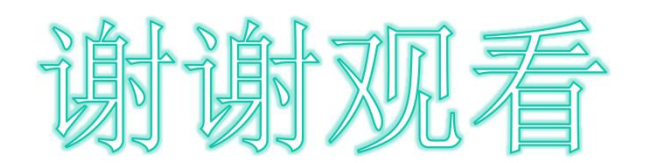